## C.外部ファイル送信(承認・送信機能あり)

他のシステムやソフトで作成した「全銀フォーマット形式」のテキストファイルを送信したり、 受信した「全銀フォーマット形式」のテキストファイルを他のシステムやソフトに取り込むな ど、外部のシステムとデータ連携を行う仕組みです。

## (a)外部ファイル送信

ア.メインメニューから「総合/給与振込他(ファイル伝送)」→「外部ファイル送受信」を選択してくだ さい。

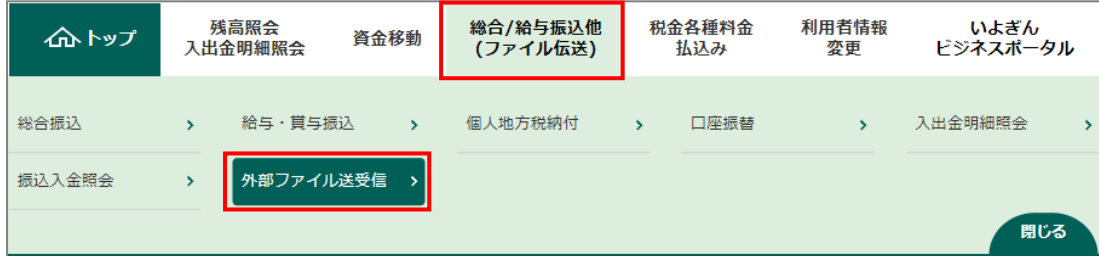

- イ.「外部ファイル送受信メニュー」から、「外部ファイル送信」を選択します。
- ウ.「送信テーブル選択」画面が表示されますので、送信テーブルがない場合は新規登録ボタンをクリッ クします。

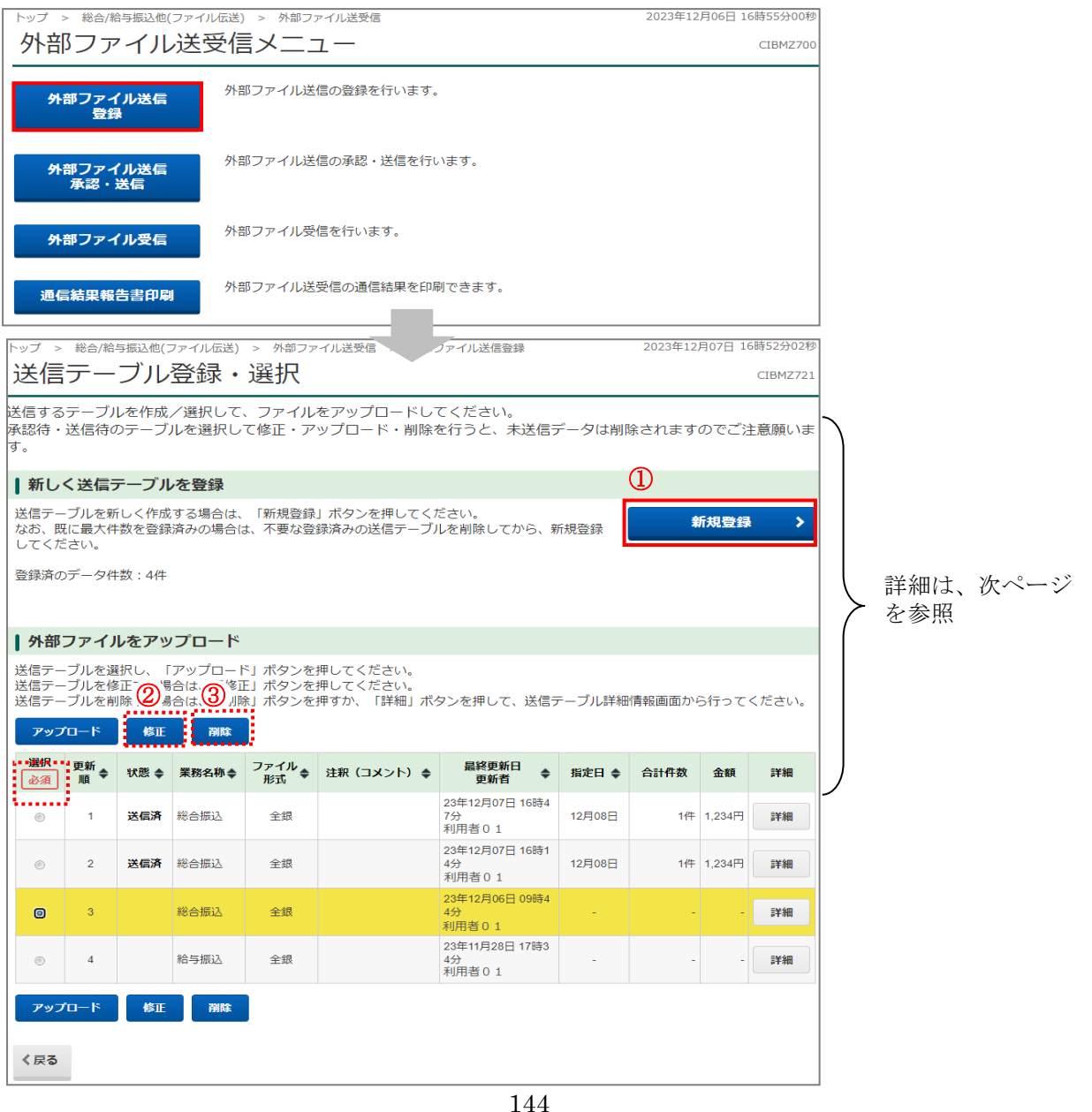

①「新規登録」・・・・・・・・・・・・・・・新しい送信テーブルを作成します。 新規登録ボタンをクリックすると、「送信テーブル登録」画面が表示さ

れるので、必須事項を入力して登録ボタンをクリックしてください。 -<br>総合/給与振込他(ファイル伝送) 外部ファイル送受信 > 外部ファイル送信登録 **SASSED EAT LANDS** 送信テーブル登録  $CDMZZ22$ 送信テーブル登録・選択 **送信テーブル登録** 送信テーブル情報を入力して、「登録」ボタンを押してください。 金融機関接続情報の枝番コード **必須 01 > 金融機関接続情報** 業務名称 :サービスを選択します。 必須 総合振込 業務名称  $\overline{\phantom{0}}$ ファイル形式<br>:全銀フォーマット ファイル形式 必須 ● 全銀フォーマット ● XMLフォーマッ レコード長 :基本的に「120」 120 半角数字4桁以内 注釈(コメント):注釈を任意でご入力いただく レコード長 必須 -<br>※入力可能範囲…固定業務は120固定/拡張業務の場合は1-2043<br>※送信するファイルのパス名はアップロード時に指定します。 と「送信テーブル選択」画面 全銀伝送上のファイル名 に表示されます。502001210000 注釈 (コメント) -<br>(半角40文字) 以 キャンセル 登録 ②「修正」・・・・・・・・・・・・・・・・・・・すでにある送信テーブルを修正する場合に選択します。 修正するテーブルを選択し、修正ボタンをクリックしてください。 内容を修正後、登録ボタンをクリックしてください。

- ③「削除」・・・・・・・・・・・・・・・・・・・すでにある送信テーブルを削除する場合に選択します。 削除するテーブルを選択し、削除ボタンをクリックしてください。
- エ.送信する送信テーブルのラジオボタンを選択し、アップロードボタンをクリックしてください。

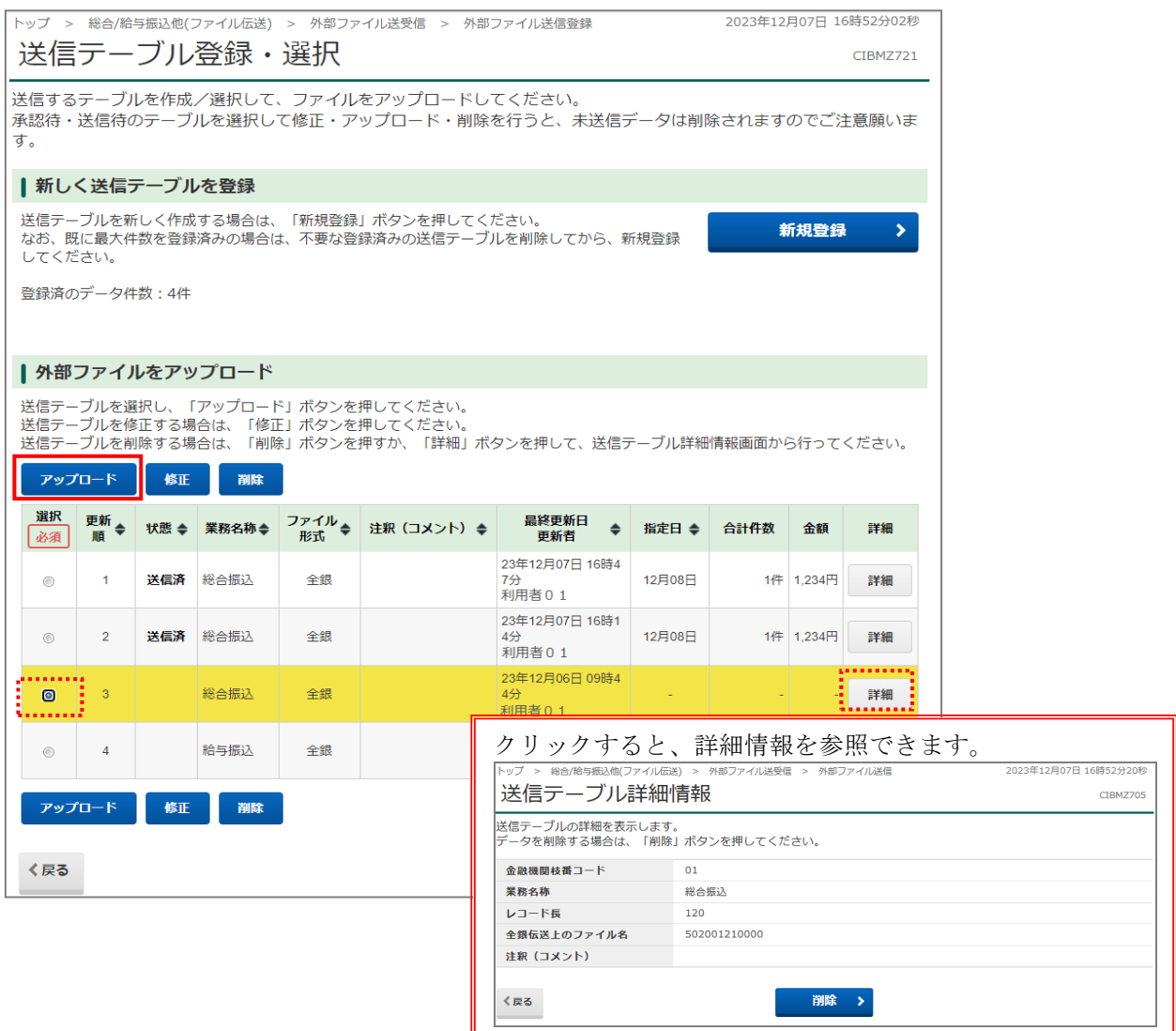

オ.「アップロード開始」画面が表示されますので、ファイルの参照ボタンをクリックし、送信するファ イルを選択後、開くボタンをクリックします。

「アップロード開始」画面に戻りましたら、「ファイルパス名」が表示されていることを確認し、実行 ボタンをクリックします。

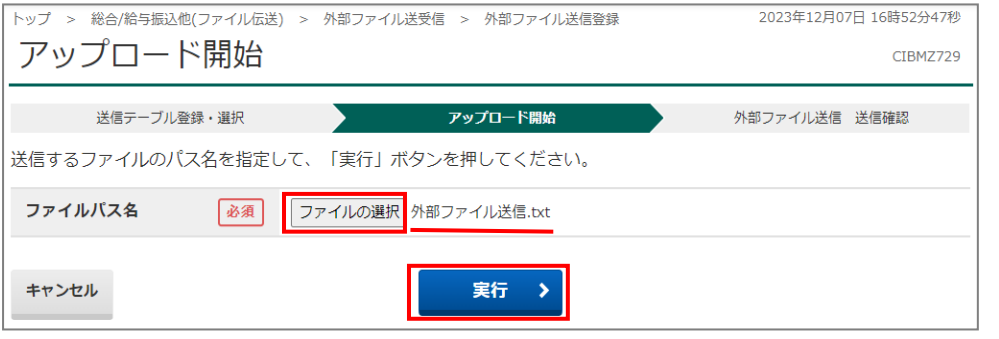

カ.「登録確認」画面が表示されますので、アップロードした内容を確認のうえ<mark>登録</mark>ボタンをクリックし てください。

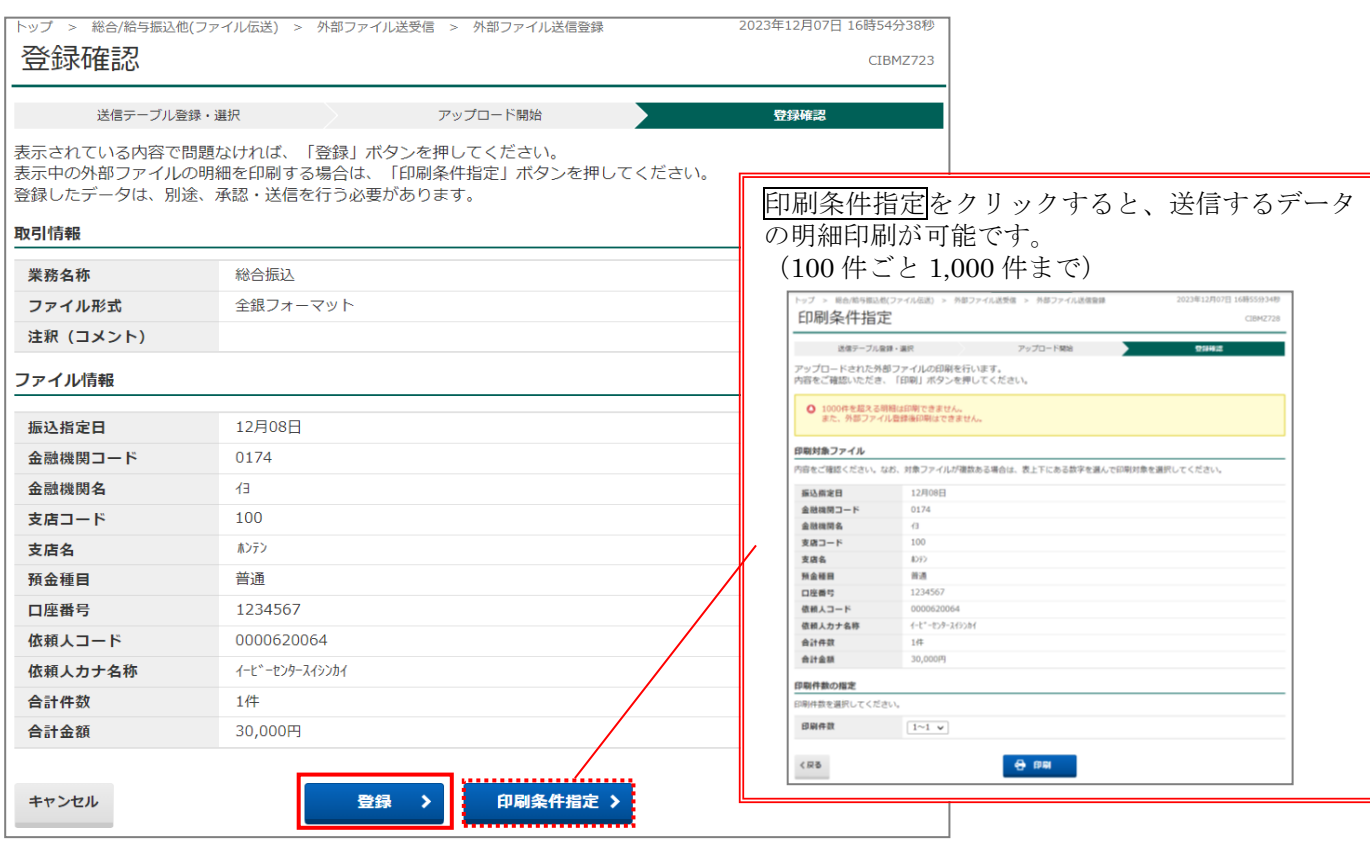

## (b)外部ファイル送信承認・送信

(「承認」「送信」権限が付与された「利用者 ID」をお持ちの方のみ処理ができます。)

- ア.「外部ファイル受信メニュー」から、「外部ファイル送信承認・登録」を選択し、クリックします。
- イ.「送信テーブル承認・送信」画面が表示されますので、該当データ(「状態」が「承認待)となって いることを確認してください)を選択し、承認ボタンをクリックしてください。

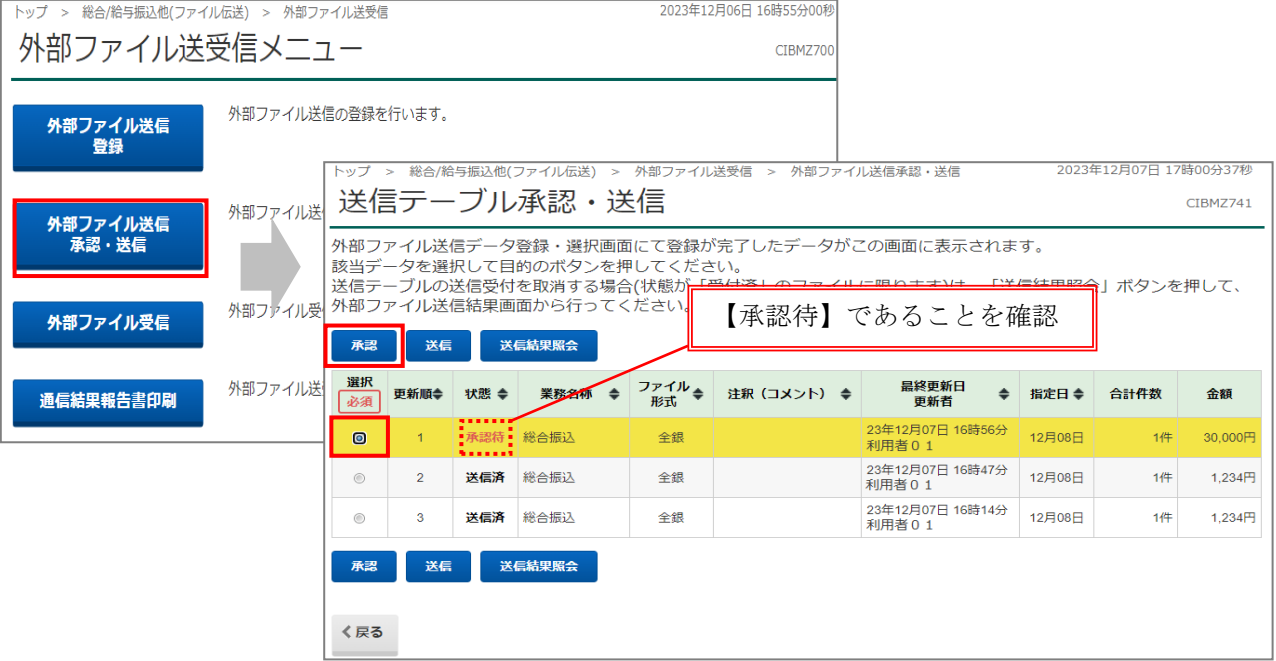

ウ.「外部ファイル送信 承認確認」画面が表示されますので、取引内容を確認のうえ「利用者確認 暗証番号」を入力し承認ボタンをクリックしてください。

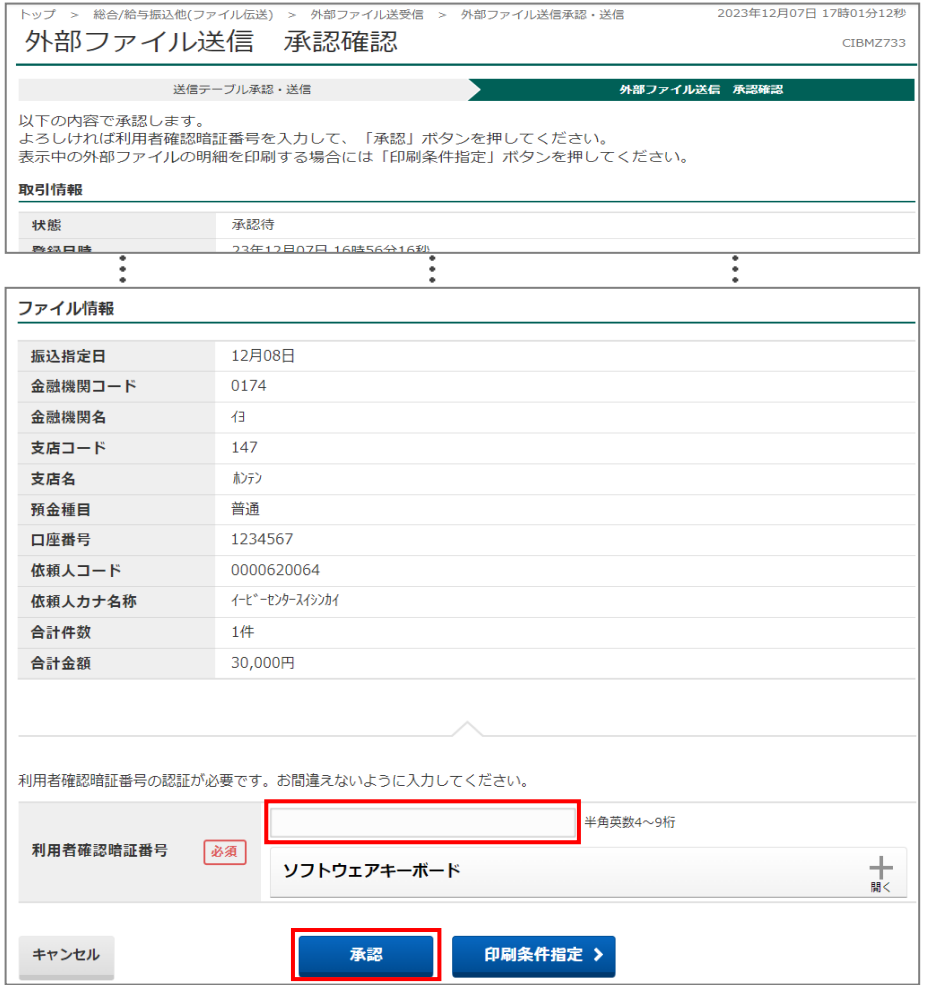

エ.再度「送信テーブル承認・送信選択」画面が表示されますので、先ほど「承認」したデータの状態 が「送信待」となっていることを確認し、該当データを選択してから<mark>送信</mark>ボタンをクリックしてく ださい。

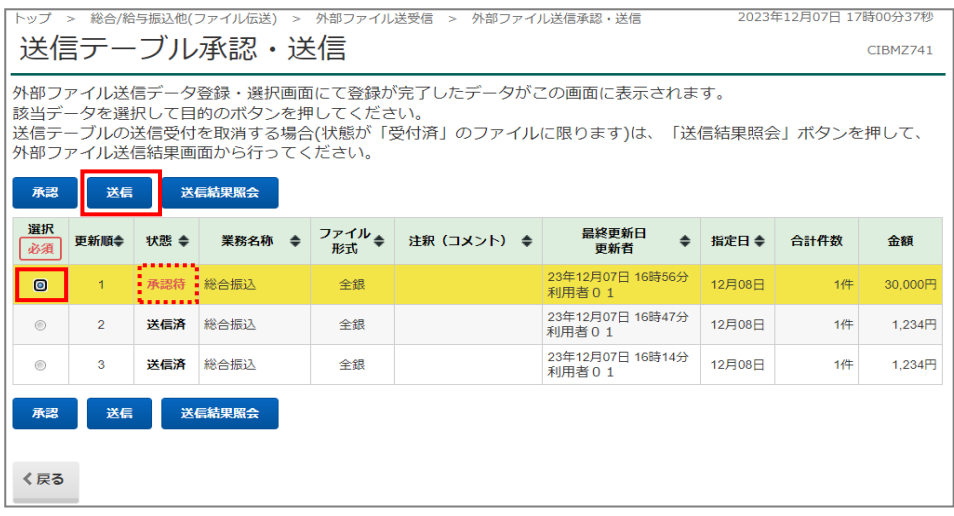

- オ.「送信確認」画面が表示されますので、内容を確認のうえ、「利用者確認暗証番号」および「ワンタ イムパスワード」を入力し、送信ボタンをクリックしてください。
	- なお、「ワンタイムパスワード」は、総合振込、給与振込、賞与振込データ送信時のみ表示されます。

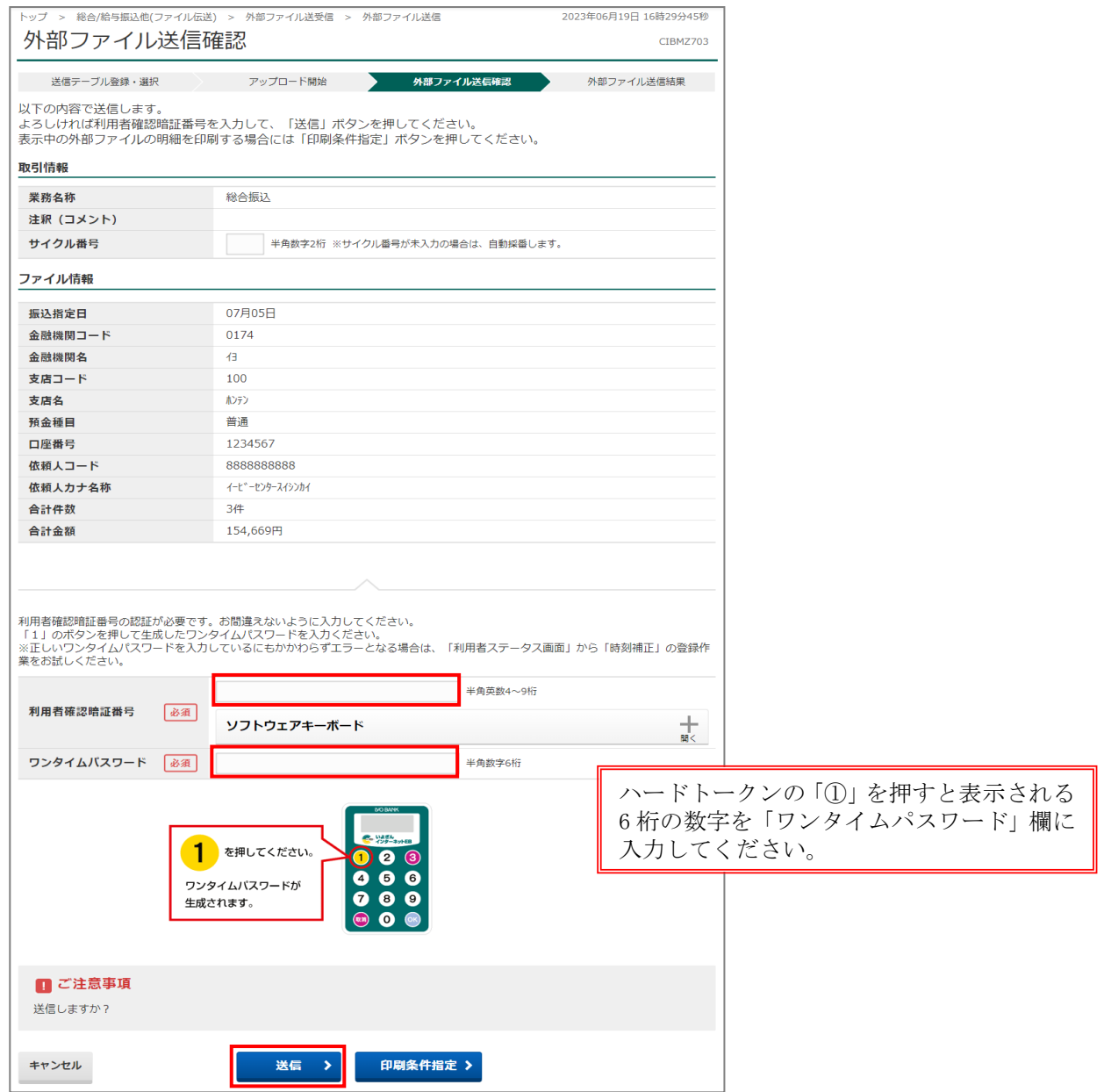

カ.「パスワード入力」画面が表示されますので、お届けの「全銀パスワード」(数字6桁)を入力し、 実行ボタンをクリックしてください。

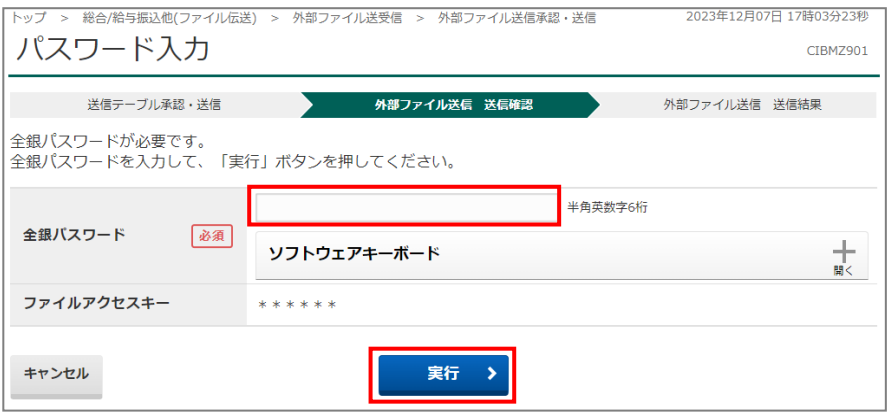

キ.送信終了後「データ送信結果」画面に、データ送信結果の印刷画面が表示されますので、必要な場 合は、画面印刷を行ってください。

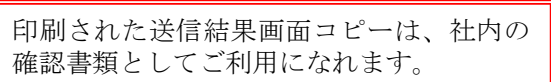

ク.印刷ダイアログが消えると「送信結果」画面が表示されますので、確認ボタンをクリックしてく ださい。

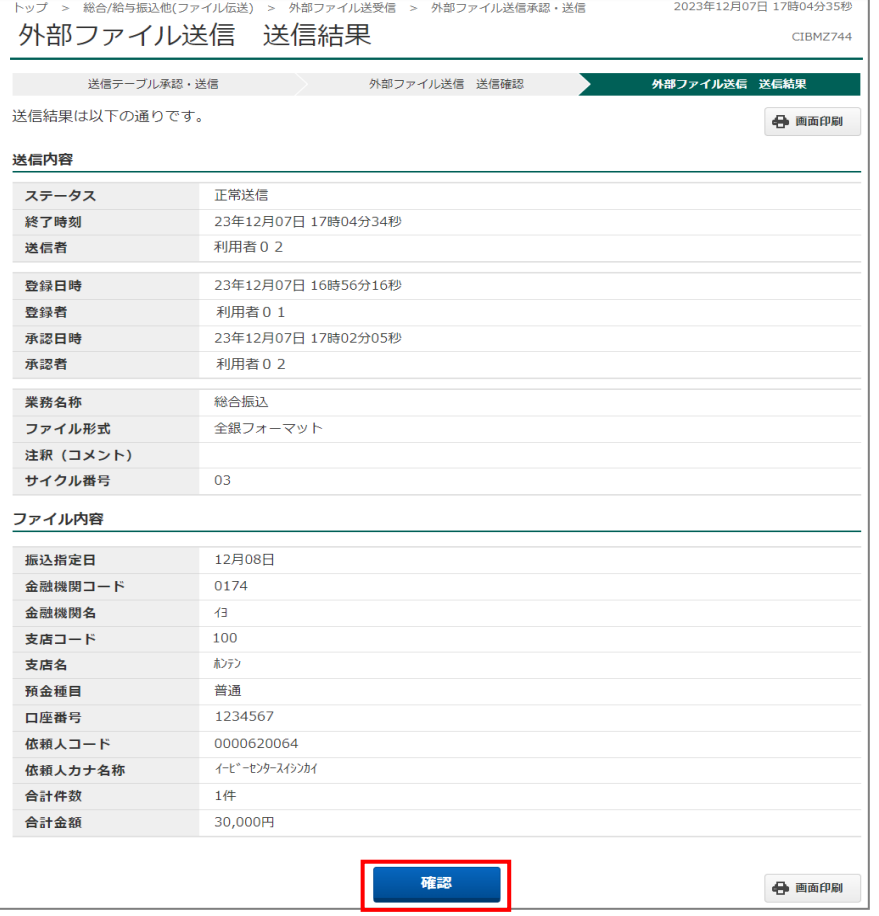

ケ.データ送信終了後、「代表口座」開設店宛てに「自動振替依頼書」をFAXで送信してください。 (※代表口座店のFAX番号は、巻末の「FAX番号一覧」をご参照ください。)

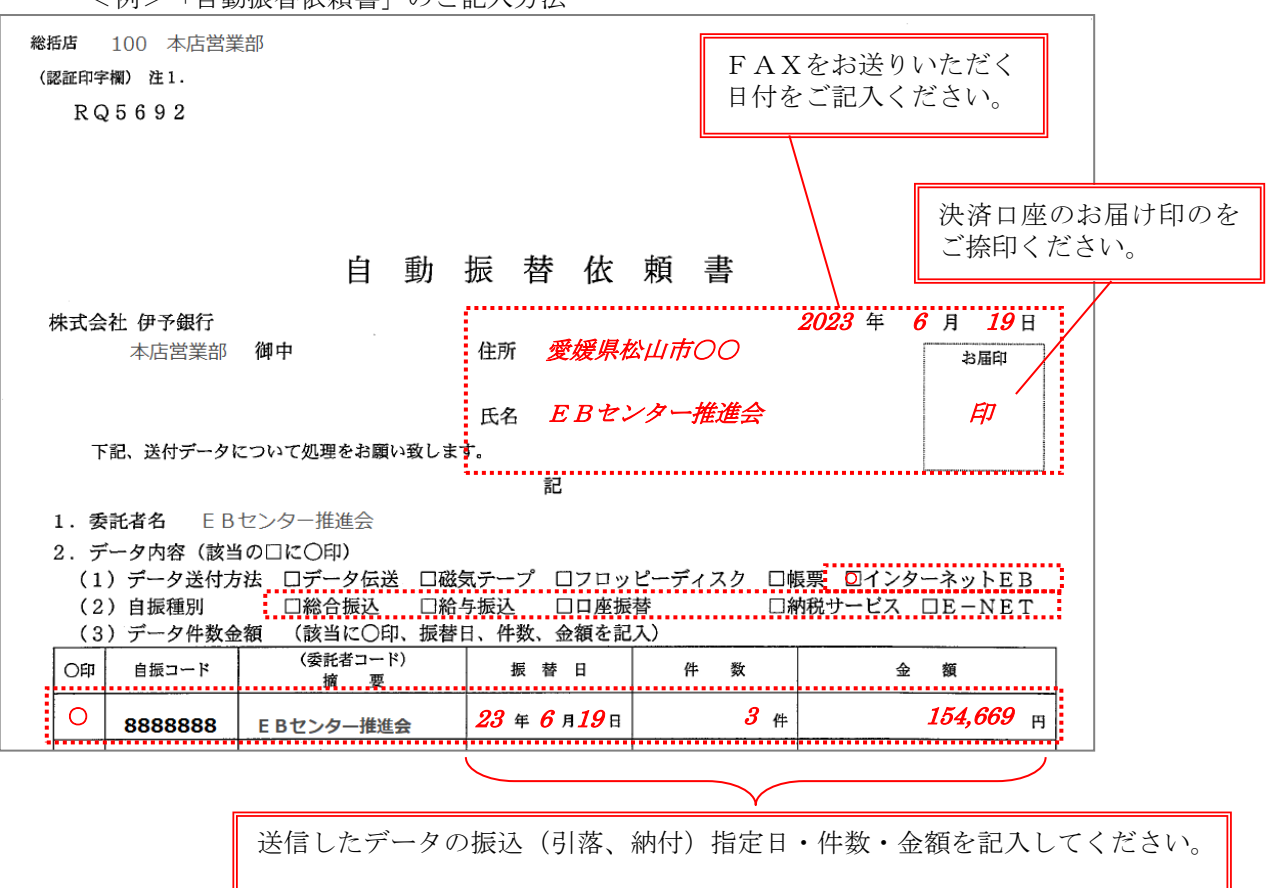

<例>「自動振替依頼書」のご記入方法

[総合振込の注意事項]

合計)を記入してください。

[納税サービス(個人地方税納付)の注意事項] 件数 … 給与税件数 + 退職人員数の合計件数

データ送付方法は「インターネット EB」(なければ「データ伝送」)、 自振種別は送信したサービスに○をしてください。

送信したデータの振込指定日・件数・金額(手数料を含まない振込金額

金額 … 給与税金額 + 退職税(市区町村・都道府県)金額の合計金額

「自動振替依頼書」は、お申込時にお送りする資料に同封しておりますが、紛失・破損などの場合は、 「代表口座」開設店(総括店)にご用命ください。